## **Ввод пользовательской системы координат в SurvCE**

При запуске SurvCE предлагает продолжить старый проект или начать новый проект.

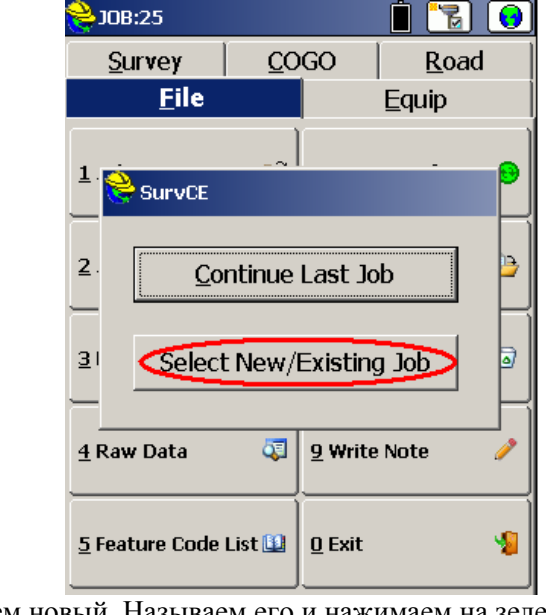

Выбираем новый. Называем его и нажимаем на зеленую галочку.

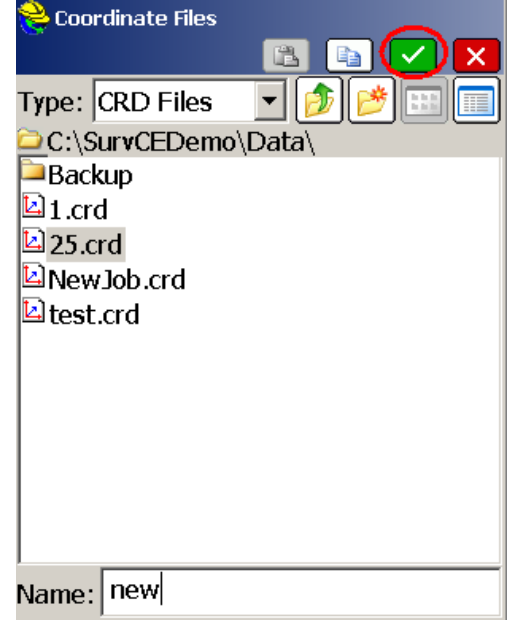

Затем нажимаем на **Edit Projection List/ Редактировать список проекций**

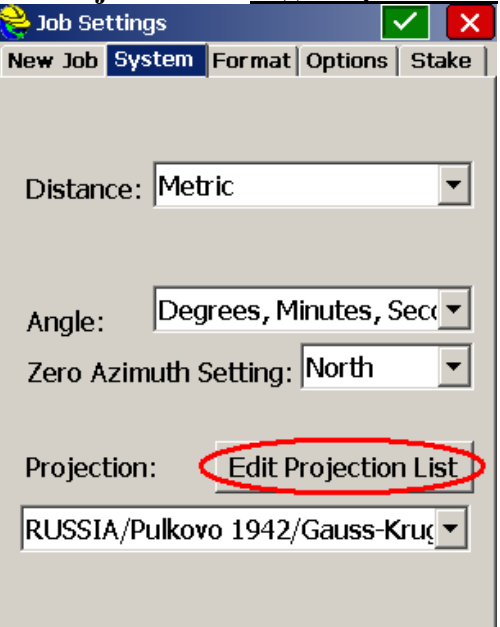

Кнопка **Add Predefined (**Библиотека**)** или если хотим забить свои параметры то нажимаем на **Add User Defined (Добавить свою)**

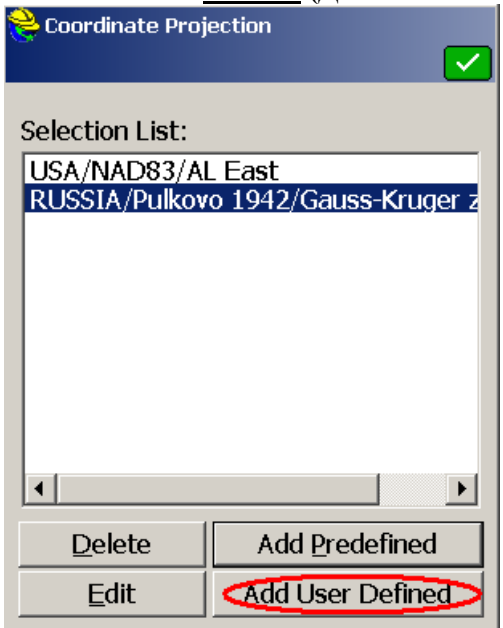

В графе **System (Система)** называем нашу систему координат (В данном случае MSK01), выбираем проекцию, забиваем параметры масштаба, начало отсчета широты, долготы, условные смещения к северу и востоку. Затем нажимаем на зеленую галочку

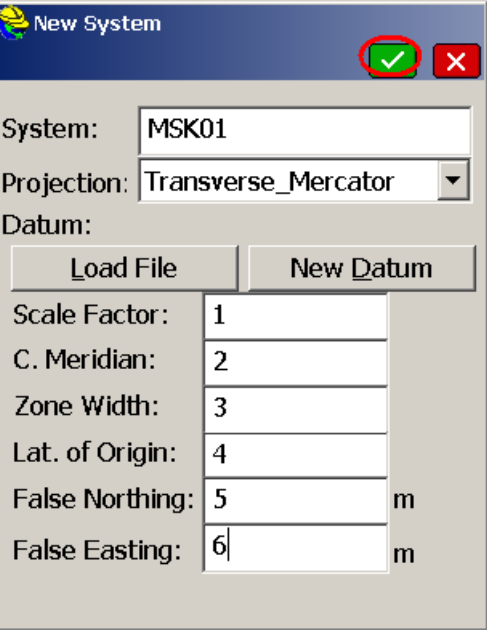

И нажимаем на кнопку **New Datum / User Defined**

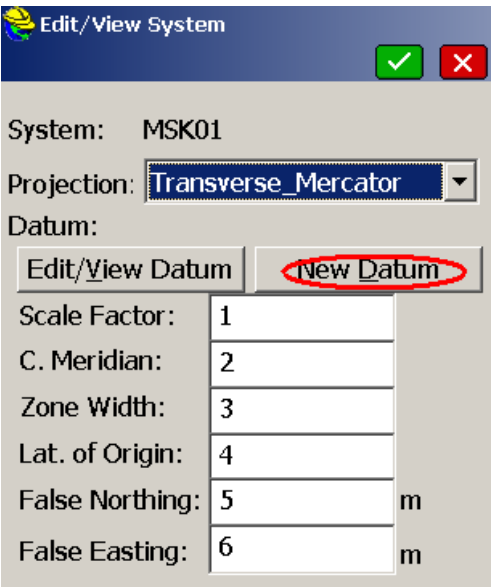

После чего присваиваем имя эллипсоиду и параметры в частности: полуосновная ось [а], сжатие [1/f], также забиваем параметры своей МСК: преобразования [d], вращения [rot], множитель масштаба [Scale]. Нажимаем на зеленую галочку.

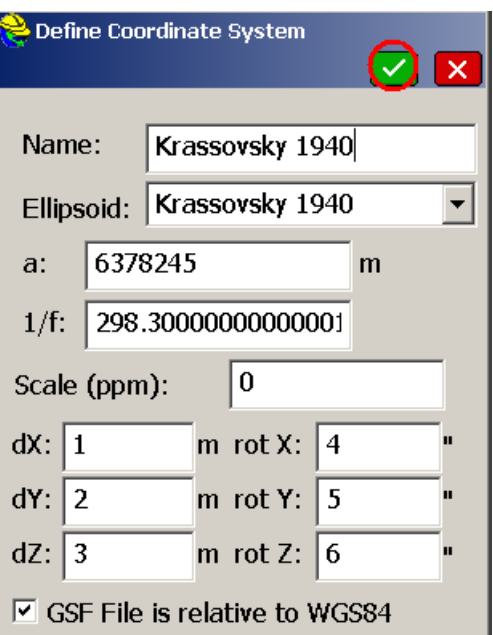

Все наши настройки теперь сохраняться и при работе в RTK-режиме вы будете получать координате в вашей местной МСК

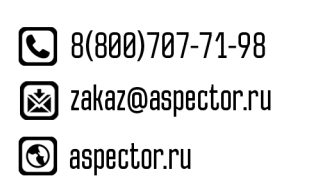

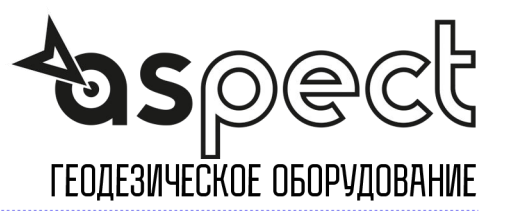